## **Software**<sup>46</sup>

## **Adabas Online System**

#### **Getting Started**

Version 7.4.4

September 2009

# Adabas Online System

This document applies to Adabas Online System Version 7.4.4 and to all subsequent releases.

Specifications contained herein are subject to change and these changes will be reported in subsequent release notes or new editions.

Copyright © Software AG 2009. All rights reserved.

The name Software AG, webMethods and all Software AG product names are either trademarks or registered trademarks of Software AG and/or Software AG USA, Inc. Other company and product names mentioned herein may be trademarks of their respective owners.

### **Table of Contents**

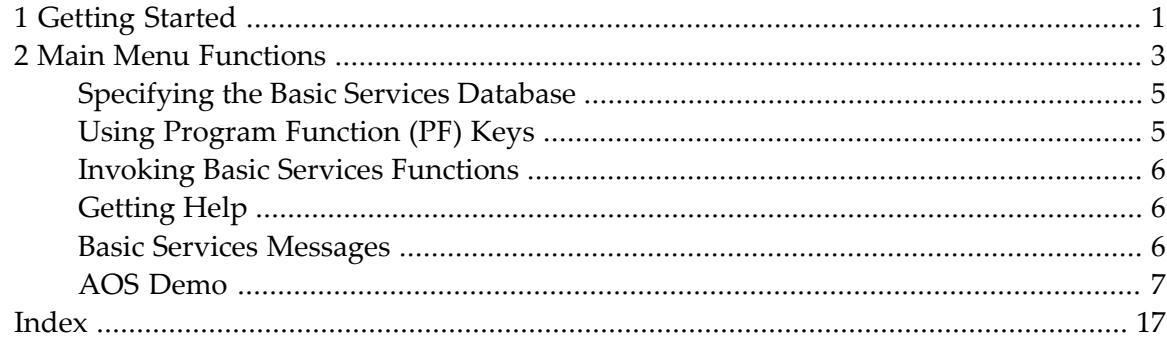

## <span id="page-4-0"></span>**1 Getting Started**

The Getting Started part of the Adabas Online System documentation introduces the AOS screen system and usage conventions.

The Adabas Online System Getting Started documentation is organized in the following topic:

**Main Menu [Functions](#page-6-0)** Õ **AOS [Demo](#page-10-0)**

#### <span id="page-6-0"></span> $\overline{2}$ **Main Menu Functions**

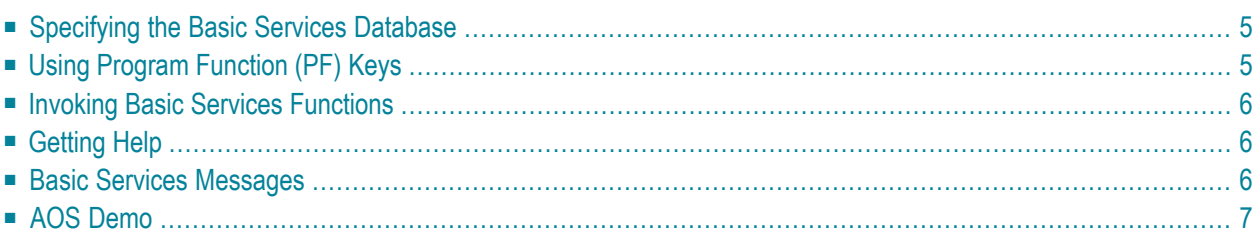

#### **To enter Adabas Online System**

1 Log on to the Natural application SYSAOS and enter MENU at the NEXT prompt, if one appears.

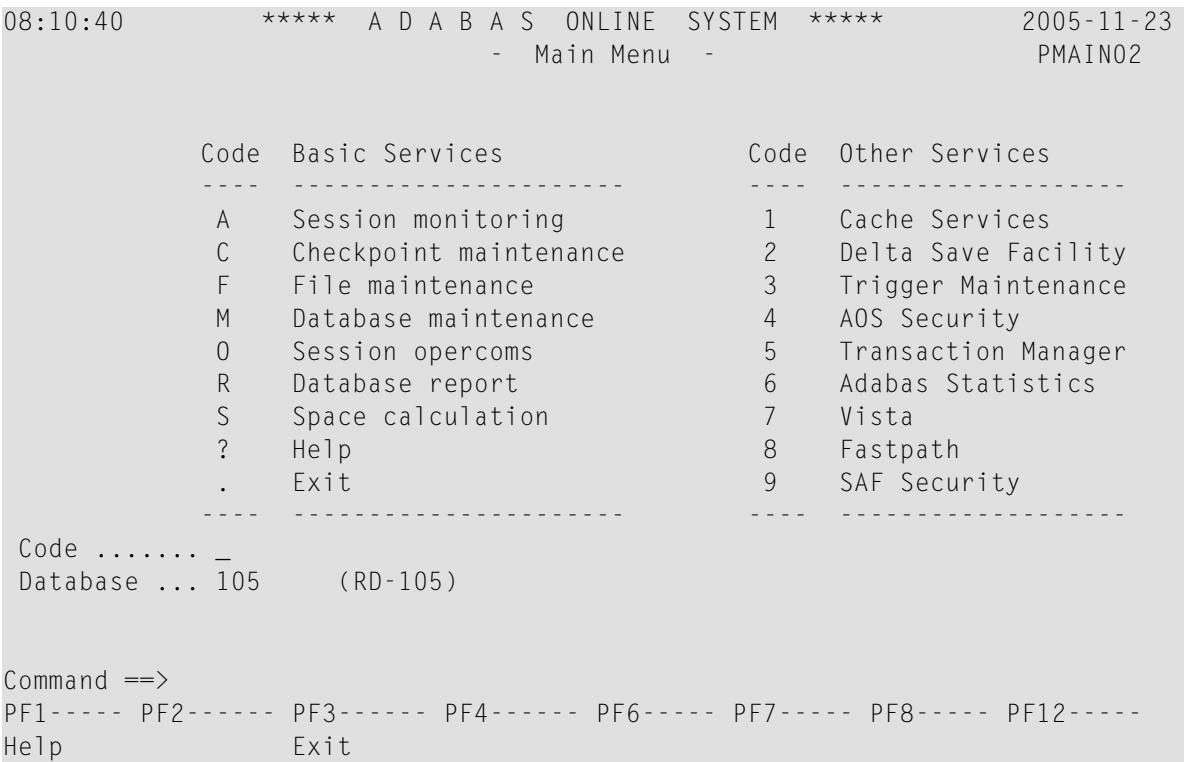

<span id="page-7-0"></span>2 From the main menu, you can access Basic Services or any Other Service that is installed on your system. Such services are highlighted on the menu.

The Adabas Online System Main Menu indicates the main DBA tasks within Basic Services:

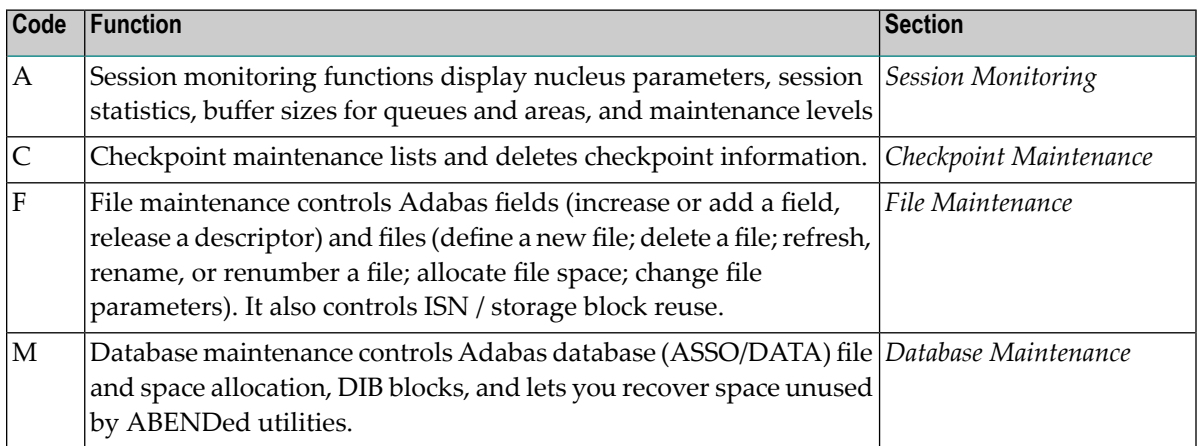

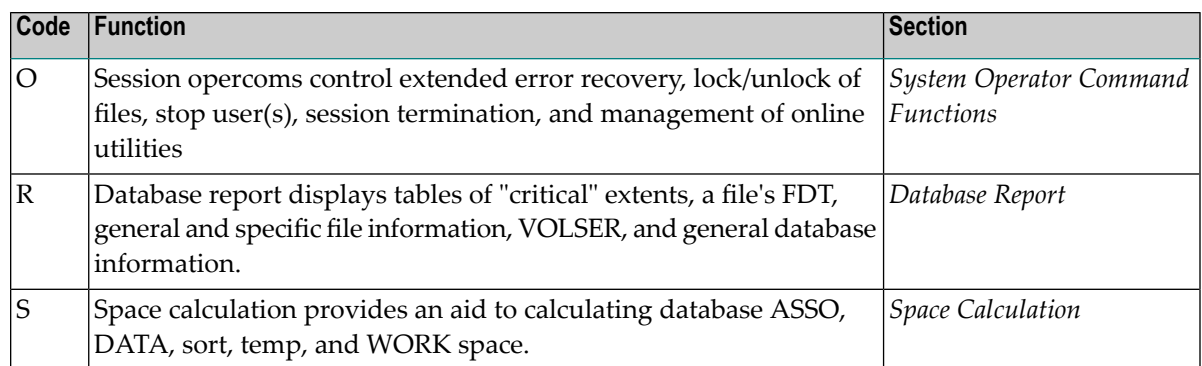

<span id="page-8-0"></span>Subsequent sections in this chapter describe the major Basic Services functions and menu/screen structures in the order that they appear on the Main Menu.

#### <span id="page-8-2"></span>**Specifying the Basic Services Database**

<span id="page-8-1"></span>The database on which Basic Services is installed becomes the default database for Basic Services functions. However, you can specify the database of any active Adabas nucleus session. Subsequent Basic Services functions refer to that database until you specify another database or exit Basic Services.

## **Using Program Function (PF) Keys**

Available PF keys and their functions are listed at the bottom of each Basic Services screen. The following program function (PF) keys appear on all Basic Services screens; other navigation keys appear on some screens:

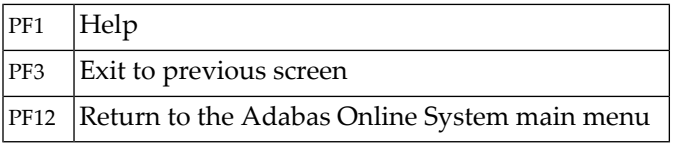

#### <span id="page-9-0"></span>**Invoking Basic Services Functions**

#### **Selecting a Menu Option**

#### **To select a function or option**

Enter the option code in the Code field.

Selecting a Main Menu function displays a menu of choices for that function.

#### <span id="page-9-3"></span>**Entering Commands Directly**

Most Basic Services functions can be invoked using direct commands from the command line. The only exceptions are Adabas Online System Security functions.

Each direct command corresponds to a function on a Basic Services menu. You can issue a direct command for a function on a different menu from the one currently displayed. You do not have to leave the current menu to perform a function that is not displayed.

<span id="page-9-1"></span>More information about the direct commands is included in the *Basic Services Direct Commands*, where the direct command equivalent to each menu function is described.

### <span id="page-9-5"></span>**Getting Help**

Two direct commands that can be issued from any Basic Services menu are ? and help.

- <span id="page-9-2"></span>■ The "?" option (you can also use PF1; see the section *Program [Functions](#page-8-1) Keys*) displays a brief comment about the current menu.
- <span id="page-9-4"></span>■ help provides concise information about the individual Basic Services functions.

#### **Basic Services Messages**

Basic Services issues a message confirming each completed function. If an error occurs, a message appears containing a reference number and describing the error.

#### **Before analyzing an error**

■ Try reviewing the Help information ("?" or PF1) for the last step you performed to see if any requirements were overlooked.

■ Then retry the operation.

<span id="page-10-0"></span>Response code 22 is returned if the Adabas session is terminated and restarted while Basic Services is active. In this case, the application should be stopped and restarted.

#### **AOS Demo**

In this section a demonstration is shown how AOS is used.

This screen displays the Main Menu. Space calculation as well as Trigger maintenance are not available.

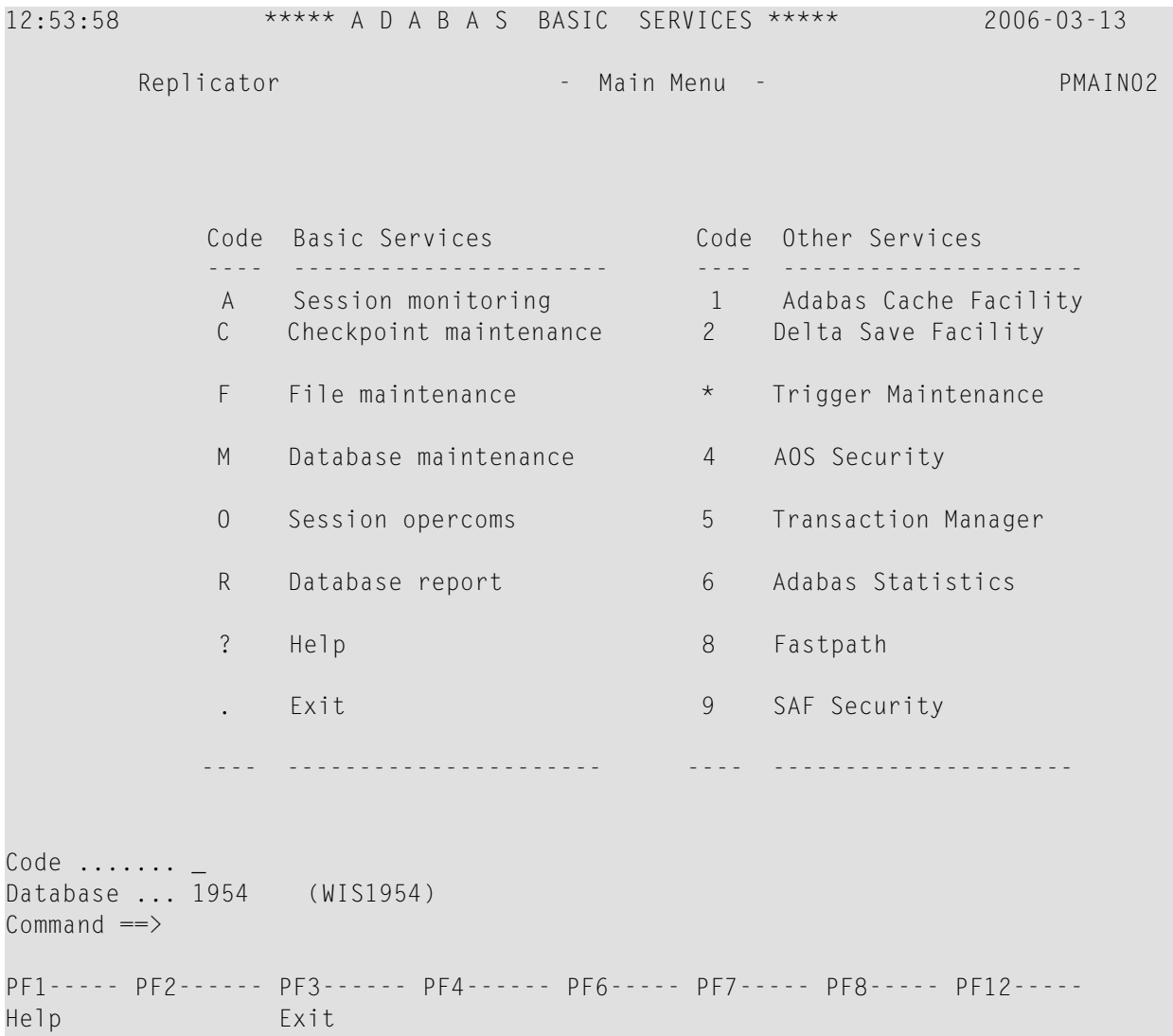

This screen displays Session monitoring. You can only select"display parameters","display installed products" and "display queues".

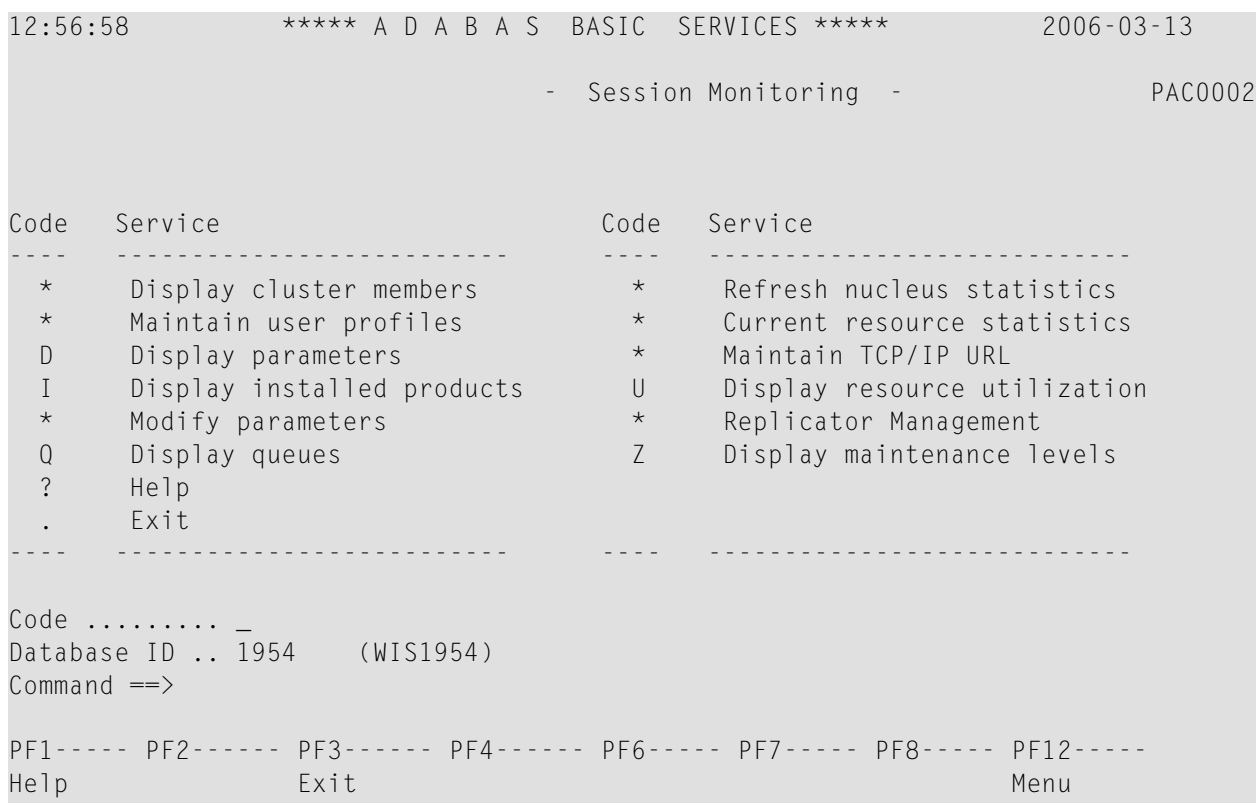

This screen shows Queue Displays. You can only select "Display Hold Queue".

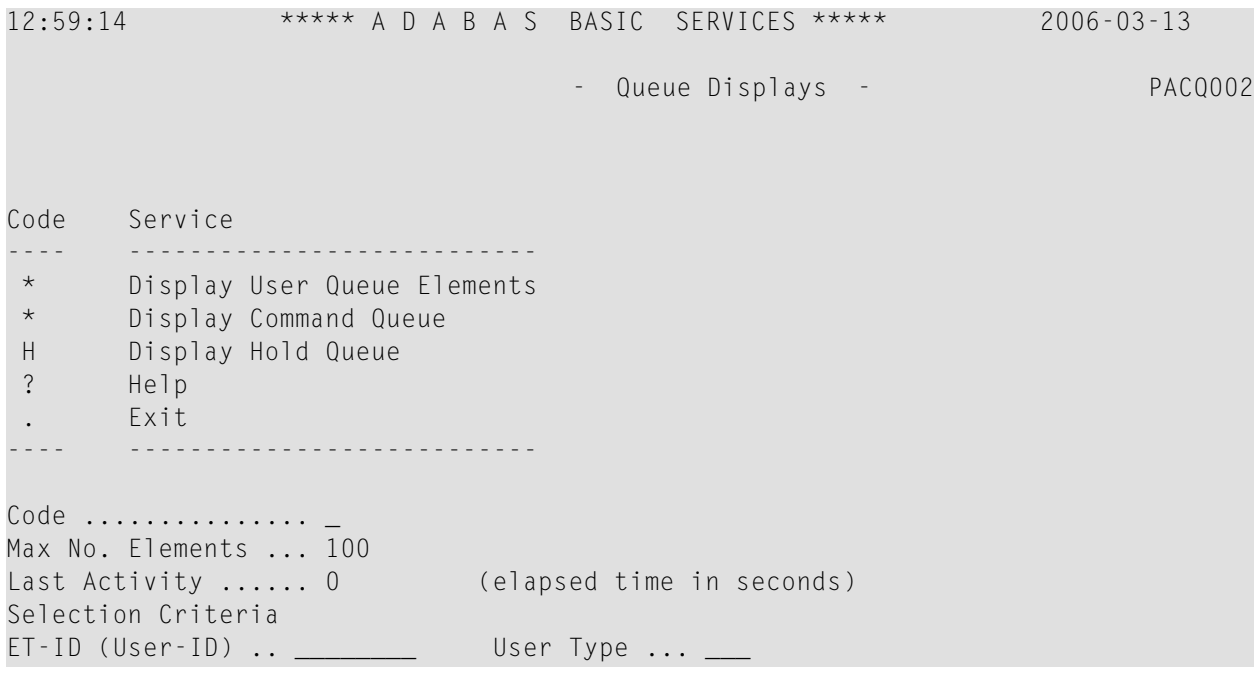

Job Name ......... \_\_\_\_\_\_\_\_\_ Terminal ID ...... <u>\_\_\_\_\_</u> Database ID ........ 1954 (WIS1954) 0  $Commonand ==>$ PF1----- PF2------ PF3------ PF4------ PF6----- PF7----- PF8----- PF12----- Help Exit Clear UID Menu

This screen shows Resource Utilization. You can only select "System status" and "Thread usage".

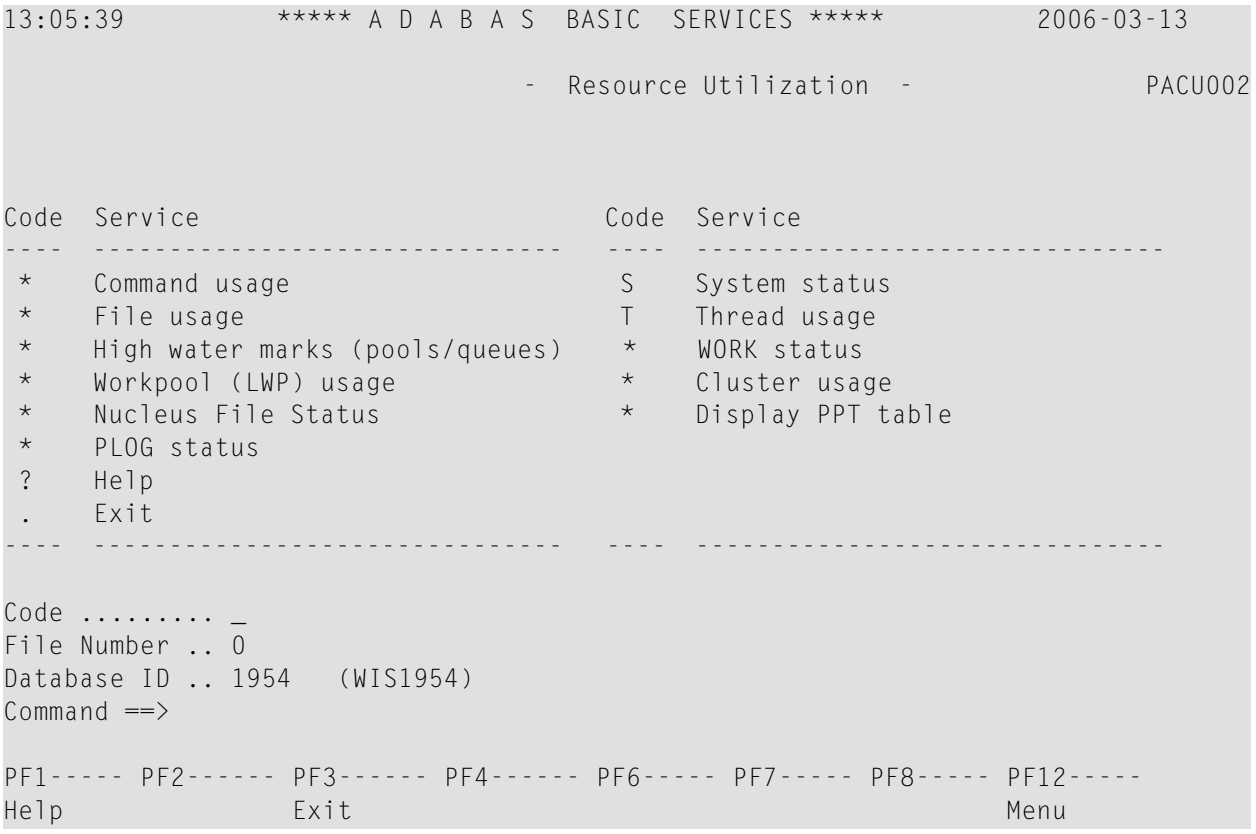

This screen shows Checkpoint maintenance. You can only select "List checkpoints".

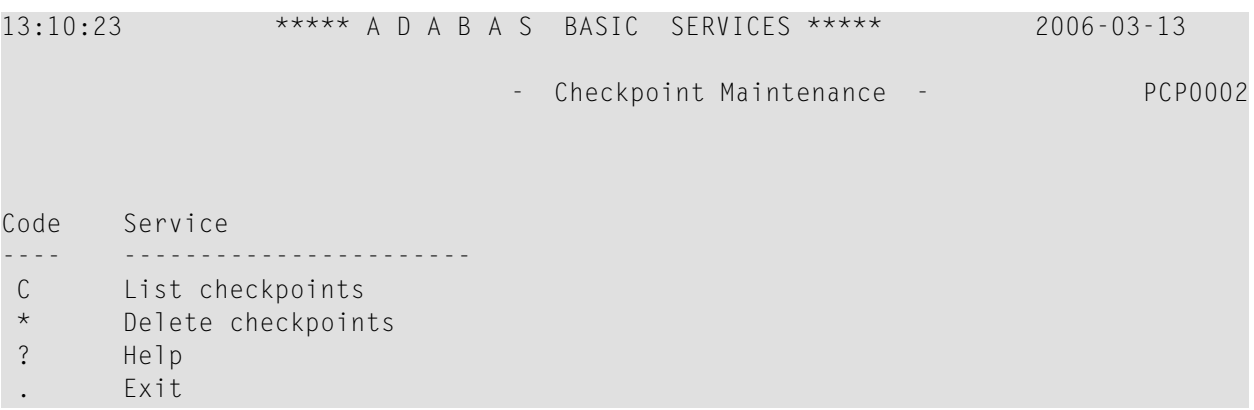

---- ----------------------- Code ............. \_ Date(YYYY-MM-DD) . 0000-00-00 Ext. CP-list ..... N Checkpoint Name .. ALL Database ID ...... 1954 (WIS1954)  $Common and ==$ PF1----- PF2------ PF3------ PF4------ PF6----- PF7----- PF8----- PF12----- Help Exit Menu

This screen shows File Maintenance. You can only select "Define/modify FDT".

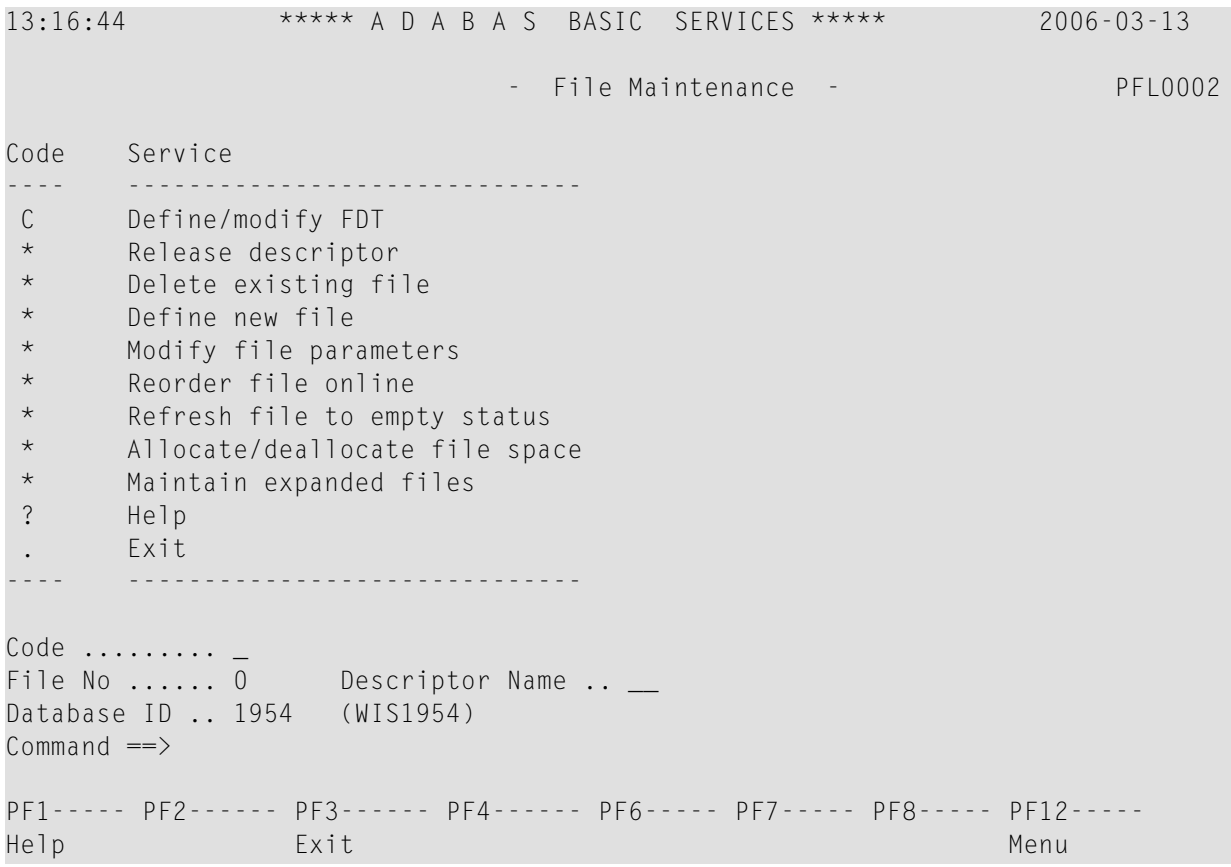

13:25:44 \*\*\*\*\* A D A B A S BASIC SERVICES \*\*\*\*\* 2006-03-13 - FDT/SDT Definition / Modification - PFLC002 Code Service ---- ----------------------- \* Add new field(s) \* Change field parameters D Define new FDT \* Online invert \* Define/add SDT ? Help . Exit ---- ----------------------- Code ......... \_ File No. ..... 1 Field Name ... \_ Database ID .. 1954 (WIS1954)  $Common and ==$ PF1----- PF2------ PF3------ PF4------ PF6----- PF7----- PF8----- PF12----- Help Exit Menu

This screen shows FDT/SDT Definition / Modification. You can only select "Define new FDT".

This screen shows Database Maintenance, and only shows a list of items available when there is a licensed product installed, no items available in Demo mode.

13:36:07 \*\*\*\*\* A D A B A S BASIC SERVICES \*\*\*\*\* 2006-03-13 - Database Maintenance - PDM0002 Code Service ---- ---------------------------- Add new dataset to ASSO/DATA \* Increase/decrease ASSO/DATA List/reset DIB block entries \* Recover unused space \* Uncouple two ADABAS files ? Help . Exit ---- ---------------------------- Code .......... \_ File No. ...... 1

Coupled File .. 0 Database ID ... 1954 (WIS1954)  $Common and ==$ PF1----- PF2------ PF3------ PF4------ PF6----- PF7----- PF8----- PF12----- Help Exit Exit Menu

This screen shows Session Opercoms. You can only select "Extended Error Recovery".

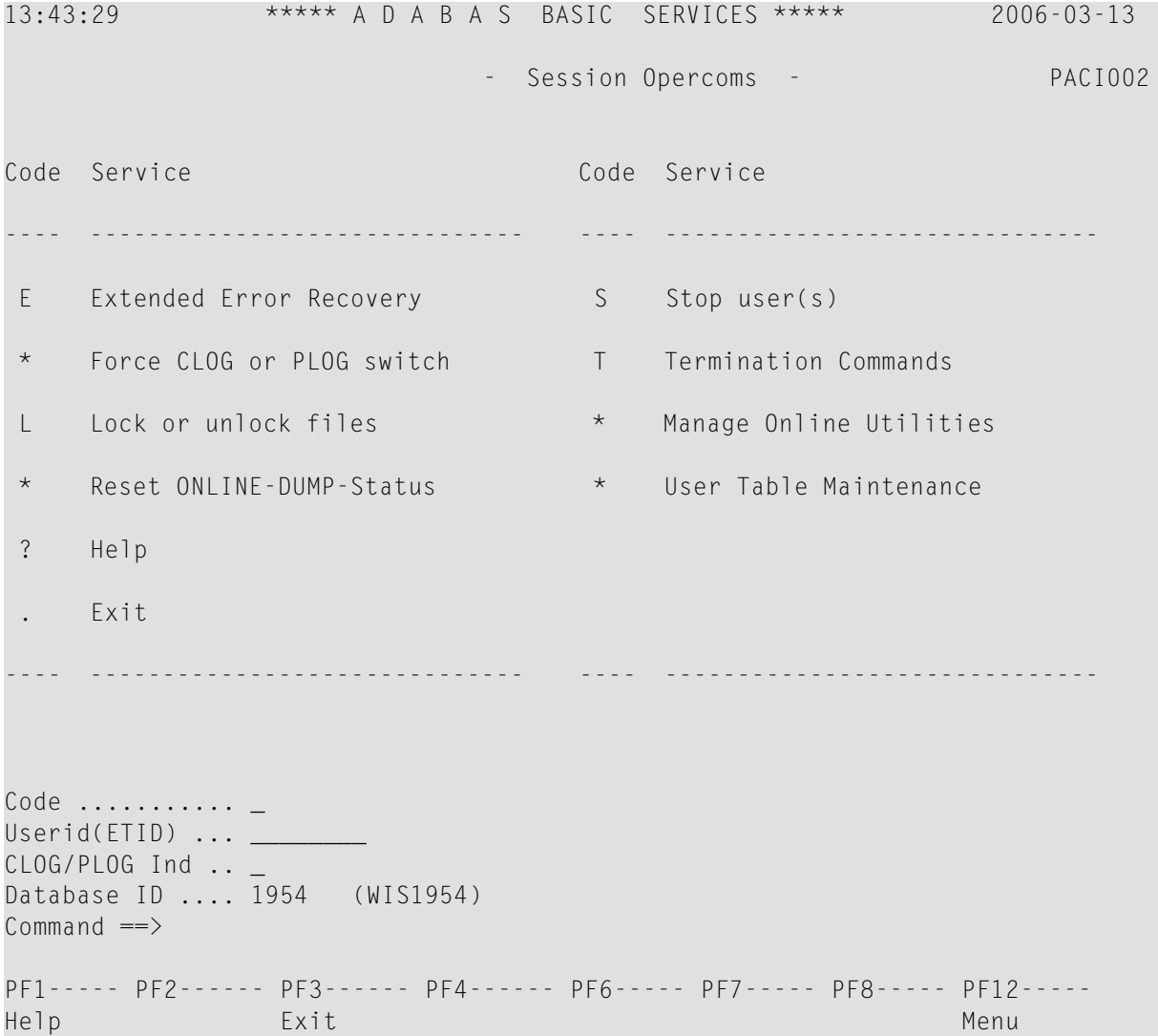

This screen shows Extended Error Recovery. You can only select "Add/Delete PIN modules" and "Display/modify PIN routines".

13:50:56 \*\*\*\*\* A D A B A S BASIC SERVICES \*\*\*\*\* 2006-03-13 - Extended Error Recovery - PACIE02 Code Service ---- ---------------------------------- Display message buffer \* Display/modify environment \* Display/modify Exit routines M Add/Delete PIN modules P Display/modify PIN routines \* Refresh threshold and alert exits \* SNAP a nucleus dump ? Help . Exit ---- ---------------------------------- Code ........... \_ Start Address .. \_\_\_\_\_\_\_\_\_\_ End Address ... \_\_\_\_\_ Database ID .... 1954 (WIS1954)  $Common and ==$ PF1----- PF2------ PF3------ PF4------ PF6----- PF7----- PF8----- PF12----- Help Exit Menu

This screen shows Lock / Unlock Files. You can only select "Display locked files".

```
13:50:56 ***** A D A B A S BASIC SERVICES ***** 2006-03-13
                               - Lock / Unlock Files - PACIL02
Code Service
---- ---------------------------------- 
D Display locked files
* Lock file for all users<br>* Advance lock file
       Advance lock file
 * Lock file except for UTI/EXF users 
      Unlock file from general lock
 * Release an advance lock 
 * Unlock file from UTI/EXF lock 
 ? Help 
  . Exit
       ---- -----------------------------------
Code \ldots \ldotsFile Number .. 1
UTI/EXF Ind .. U
```

```
Database ID .. 1954 (WIS1954)
Common and ==PF1----- PF2------ PF3------ PF4------ PF6----- PF7----- PF8----- PF12-----
Help Exit Menu
```
This screen shows Stop Users. Nothing selectable, just shows what is available with a licensed product.

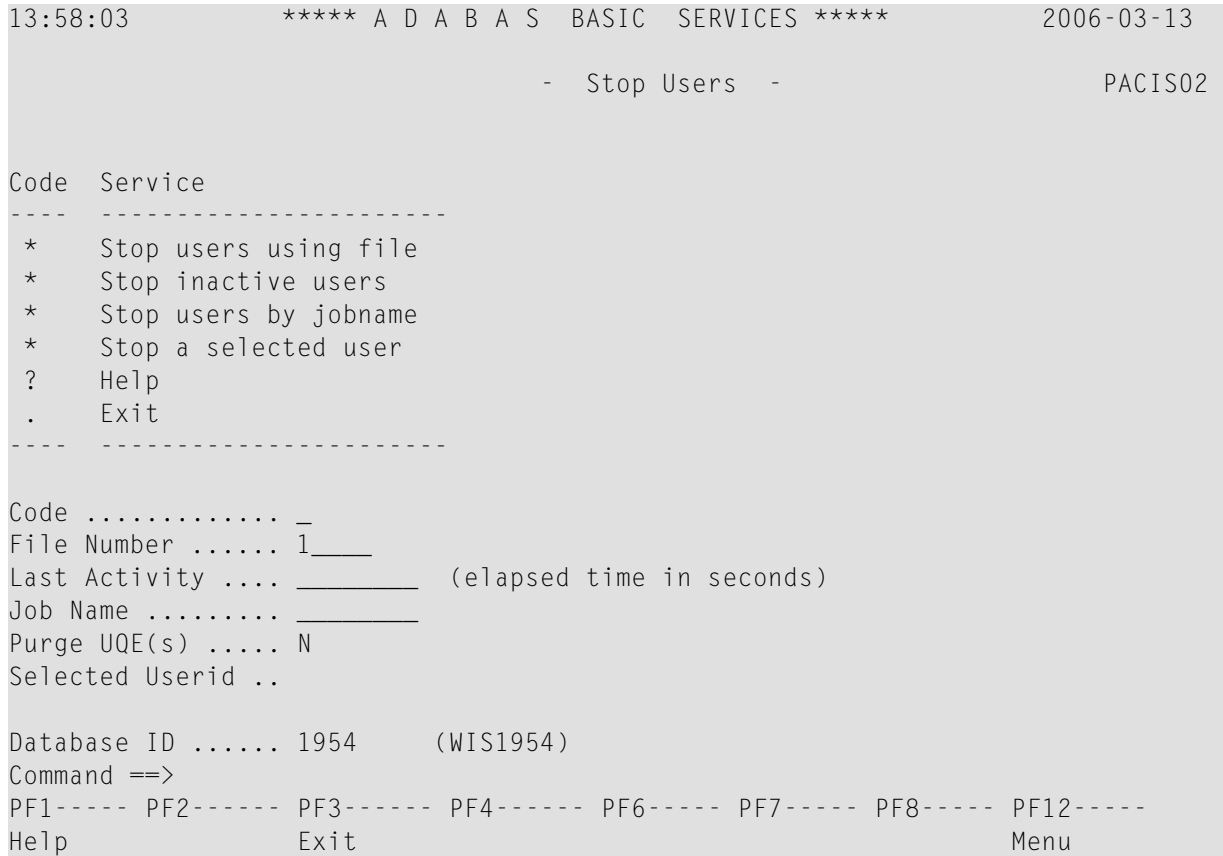

This screen shows Session Termination. Only Normal session termination available.

14:06:27 \*\*\*\*\* A D A B A S BASIC SERVICES \*\*\*\*\* 2006-03-13 - Session Termination - PACT002 Code Service ---- ----------------------------------- A Normal session termination (ADAEND) \* Cancel session immediately (CANCEL) Stop session (HALT) ? Help . Exit ---- -----------------------------------

Code ......... \_ Database ID .. 1954 (WIS1954) Current nr. of users in User Queue ... 1 Nr. of users with open transactions .. 0

This screen shows Database Report. You can only select "Display files" {only will show "system" files, i.e., Checkpoint }, and "General database layout".

14:06:27 \*\*\*\*\* A D A B A S BASIC SERVICES \*\*\*\*\* 2006-03-13 - Database Report - PDR0002 Code Service ---- ------------------------------------- \* List files with crit. no. of extents \* Display field description table (FDT) F Display file(s) G General database layout \* List VOLSER distribution of database \* Display ASSO/DATA block (RABN) Display unused storage ? Help . Exit ---- -------------------------------------  $Code \ldots \ldots \ldots$ File No  $\dots$  1\_\_\_\_ Password .. Database ID .. 1954 (WIS1954) VOLSER ....... \_\_\_\_\_\_  $Common and ==$ PF1----- PF2------ PF3------ PF4------ PF6----- PF7----- PF8----- PF12----- Help Exit Menu

**Note:** Option F will display system files only.

 $\overline{a}$ 

## <span id="page-20-0"></span>**Index**

#### **B**

Basic Services entering direct commands, [6](#page-9-3) error messages, [6](#page-9-4) obtaining help information, [6](#page-9-5) overview of functions, [4](#page-7-0) specifying a database, [5](#page-8-2)